# **Guida al Test di verifica delle conoscenze di base di Matematica, Biologia, Fisica e Chimica**

# **Corso di studio in Chimica e Tecnologia Farmaceutiche**

## **1. Il Test**

Il test di verifica delle conoscenze di base **è obbligatorio per tutti gli studenti del primo anno** ed è composto da quattro pagine/sezioni: **Matematica**, **Biologia**, **Fisica** e **Chimica**.

Ogni sezione contiene **10 quesiti a risposta multipla** sulla materia corrispondente.

**IMPORTANTE:** Per svolgere il test avrai a disposizione **un solo tentativo** e per superarlo dovrai rispondere correttamente ad almeno

- **4 domande di Matematica**
- **7 domande di Biologia**
- **6 domande di Fisica**
- **6 domande di Chimica.**

## **2. Quando e dove si svolge**

La data, l'orario, la sede, l'eventuale suddivisione in turni e le modalità di iscrizione sono pubblicate sul portale del corso di studio a questa pagina: [https://corsi.unipr.it/it/cdlm-ctf/modalita-di-iscrizione-e-scadenze#blocco-paragrafo-14049.](https://corsi.unipr.it/it/cdlm-ctf/modalita-di-iscrizione-e-scadenze#blocco-paragrafo-14049)

Dopo aver effettuato il test potrai subito conoscere il tuo punteggio in ciascuna materia, mentre potrai verificare le risposte corrette collegandoti al test a partire dalla data indicata al link sopra riportato. (v. punto 8.: "Chiusura del test e punteggio")

## **3. Quanto dura**

La durata del test è di **45 minuti**, durante i quali potrai concluderlo ed inviarlo in qualsiasi momento. Trascorsi i 45 minuti, il test si concluderà automaticamente, ed il punteggio che avrai ottenuto sarà comunque registrato.

## **4. Accedere al test**

Il test non sarà accessibile prima della data prevista per il suo svolgimento.

Il giorno in cui effettuerai il test, nella postazione che ti verrà assegnata in aula, ti sarà richiesto di accedere al link dedicato:

## <https://elly2023.vpi.unipr.it/course/index.php?categoryid=6>

Nella schermata che apparirà, dovrai cliccare sul tuo Corso di Studio (Chimica e Tecnologia Farmaceutiche):

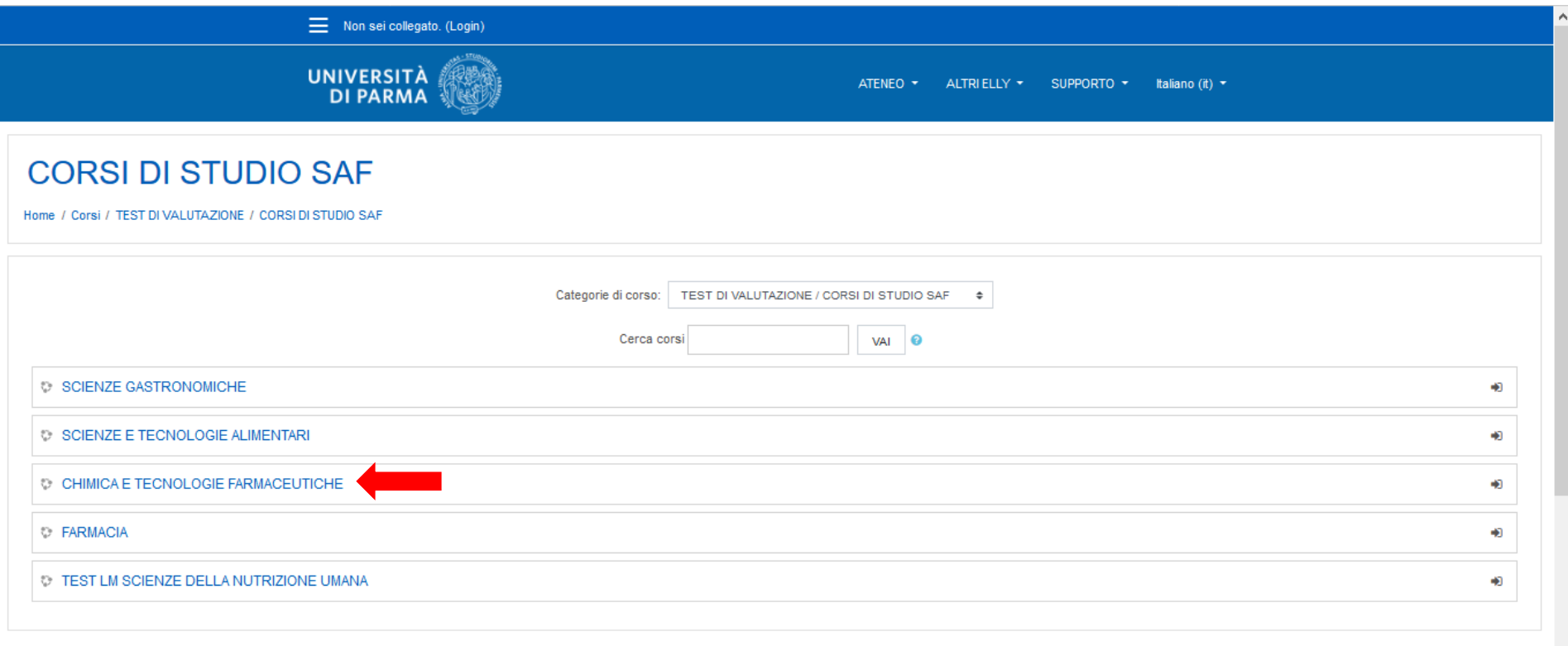

Nella schermata successiva, si aprirà la pagina di iscrizione al test, dove dovrai cliccare sul pulsante "**CONTINUA**":

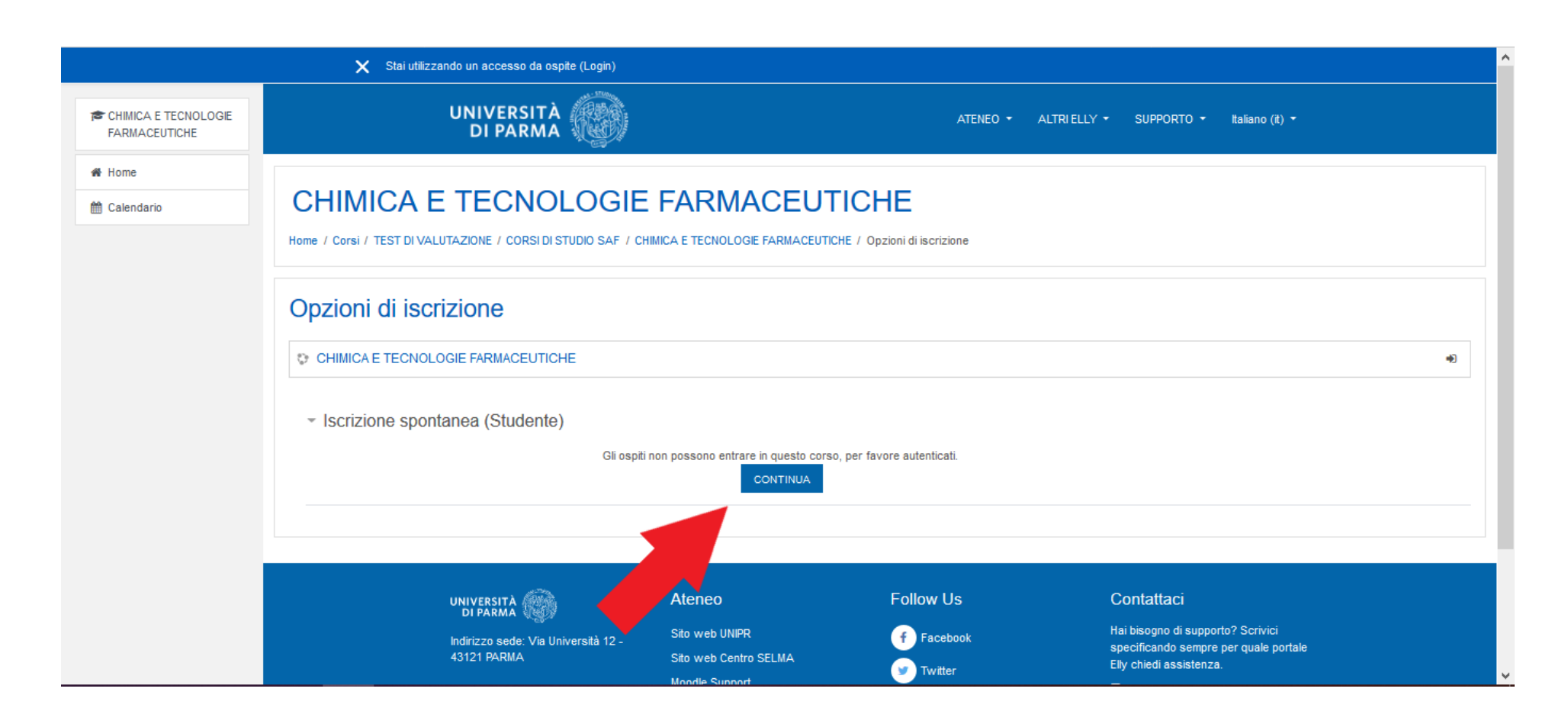

A questo punto, potrai autenticarti: nella schermata di autenticazione dovrai cliccare sul riquadro a sinistra, "**Accedi con credenziali di Ateneo**":

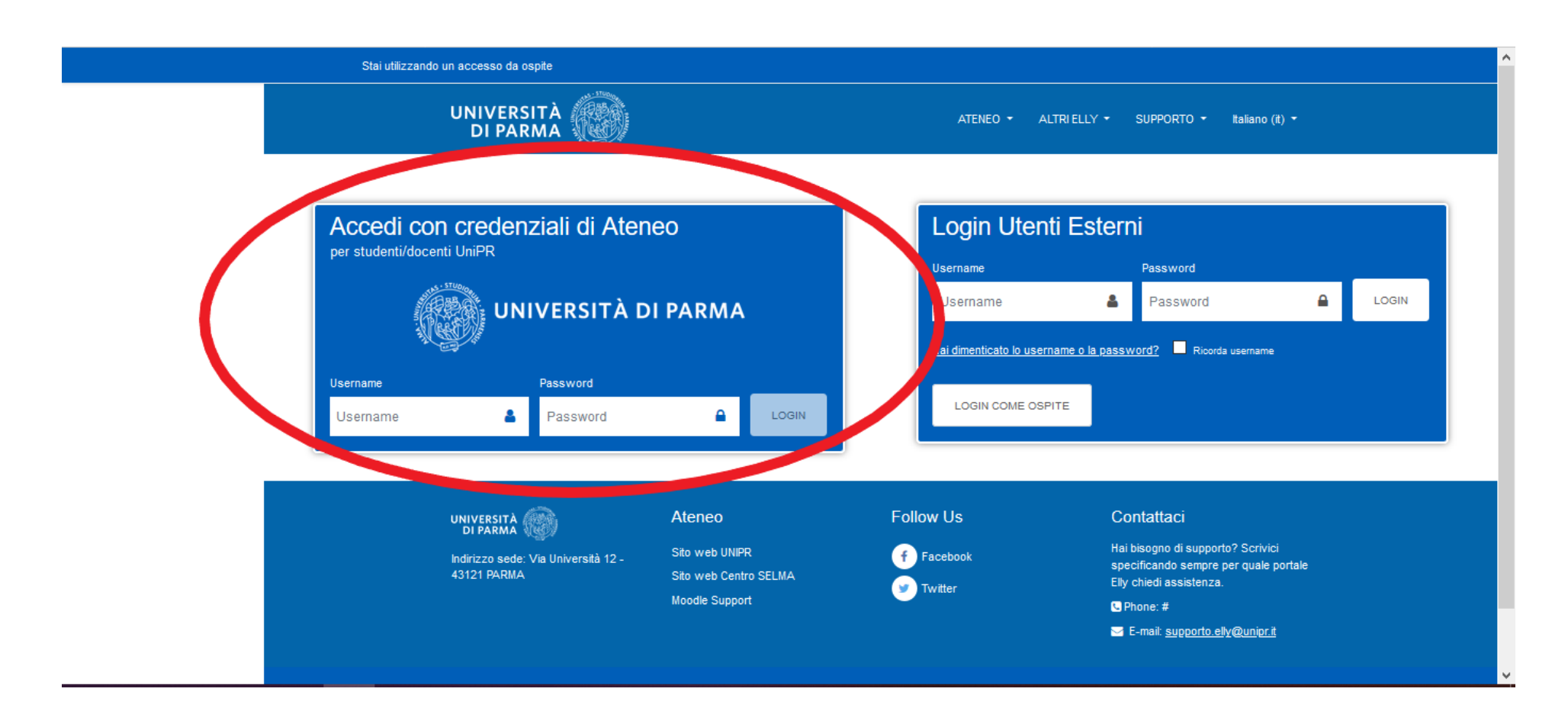

Si aprirà la finestra di inserimento delle tue credenziali (username e password).

**IMPORTANTE:** Ti ricordiamo che per sostenere il test dovrai utilizzare esclusivamente le tue **credenziali di posta di ateneo**:

- **1. username: nome.cognome@studenti.unipr.it**
- **2. password** corrispondente

**NOTA:** qualora tu non abbia ancora completato l'iter di immatricolazione e quindi non disponga delle credenziali sopra indicate, dovrai utilizzare quelle numeriche che hai ottenuto in fase di registrazione sul sistema informativo di Ateneo ESSE3 (del tipo 10178451) o di tipo guest (per esempio 10178451@guest.unipr.it).

Inserite queste informazioni, puoi accedere alla pagina del test cliccando sul pulsante rosso "**Accesso**" (**3.**)

# UNIVERSITÀ DI PARMA

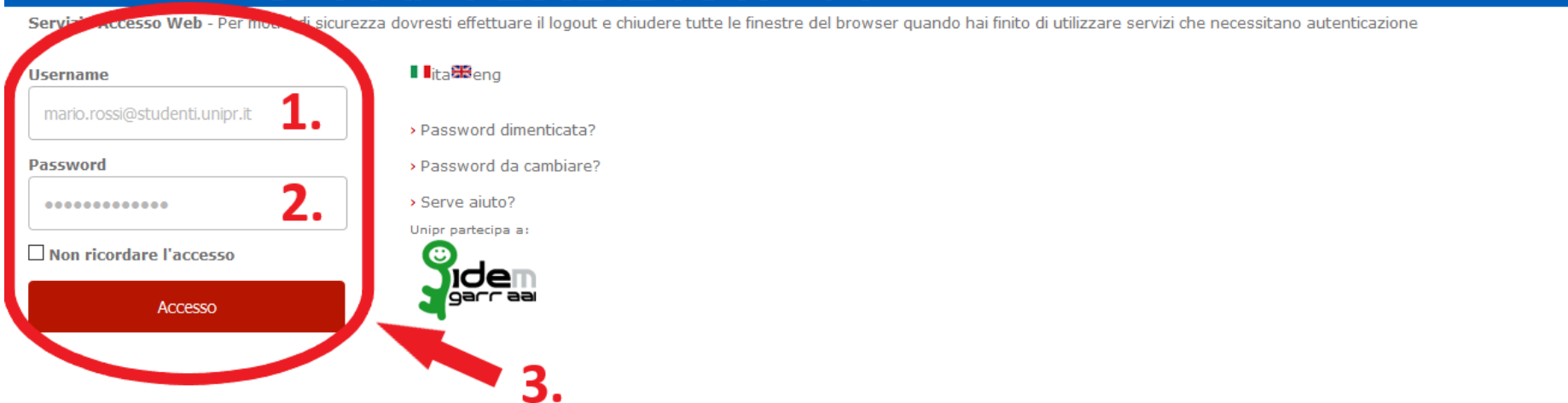

#### Assistenza

Per qualunque problema contattaci scrivendo a helpdesk.informatico@unipr.it o chiamando il 0521-90-6789

Hai ricevuto una email con un link a una pagina che ti chiede di aggiornare i tuoi dati personali?

Non è dell'Università di Parma! Tramite email l'Università di Parma non ti chiederà mai i tuoi dati ma soprattutto non ti chiederà mai i tuoi codici personali (username e/o password). Fai attenzione alle comunicazioni con errori ortografici e grammaticali o con un utilizzo poco corretto della lingua italiana. Potrebbe essere una delle tecniche più diffuse di frode informatica ideata per compiere furti di identità digitale chiamata "phishing informazioni qui

**UNIVERSITÀ DECLI STUDI DI RARMA** 

Per iniziare il test, dovrai cliccare sull'icona corrispondente:

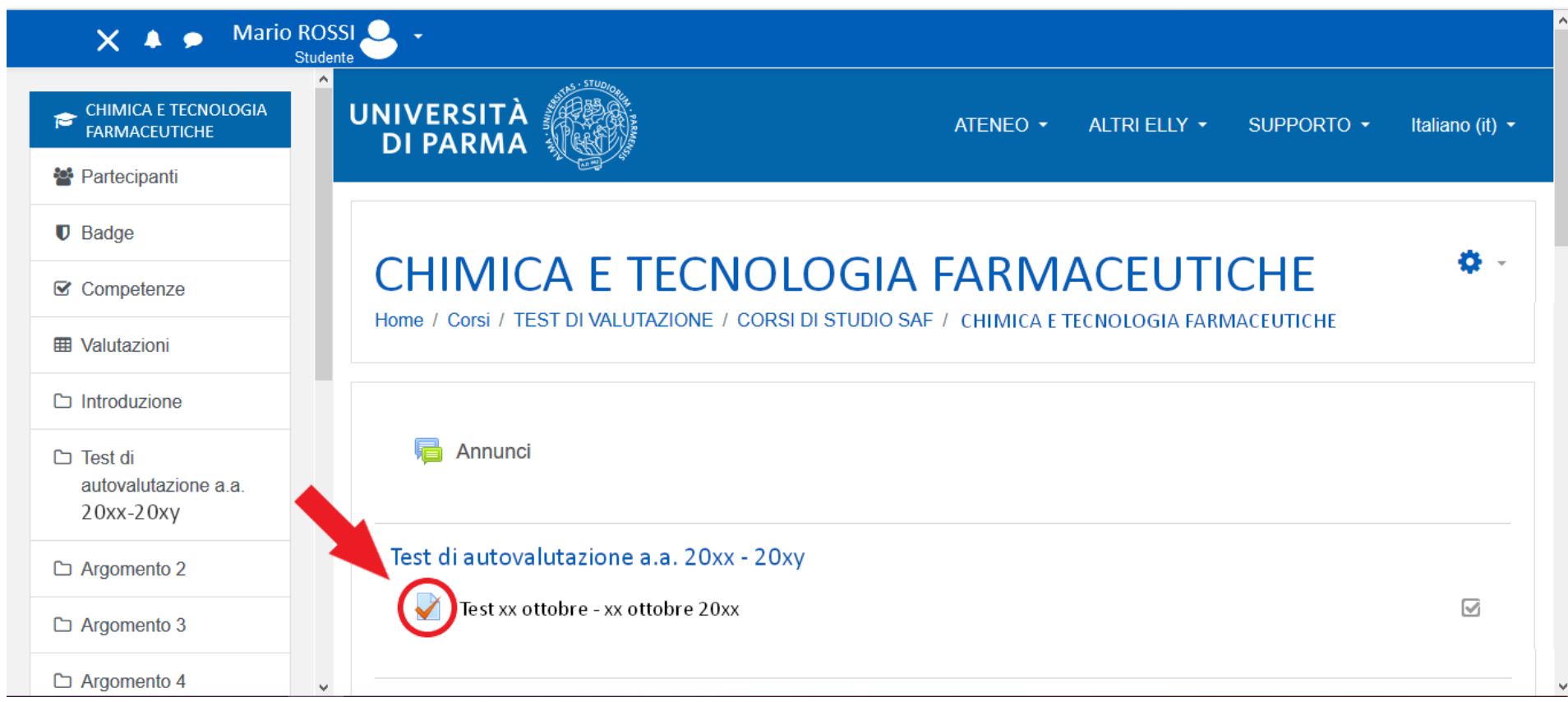

## **5. Inizio del test**

Una volta che avrai avuto accesso alla pagina del test, dovrai attendere che la commissione d'aula comunichi l'inizio alla prova, dopodiché potrai avviare il tuo tentativo.

**IMPORTANTE: Ricorda che avrai UN SOLO TENTATIVO A DISPOSIZIONE, della durata di 45 minuti, durante la quale non potrai interrompere il test per riprenderlo successivamente.**

**Durante i 45 minuti a tua disposizione potrai concludere il test in qualsiasi momento ed inviarlo.**

**Alla scadenza dei 45 minuti, se non hai concluso il test, verrà chiuso automaticamente ed il tuo risultato sarà comunque registrato.**

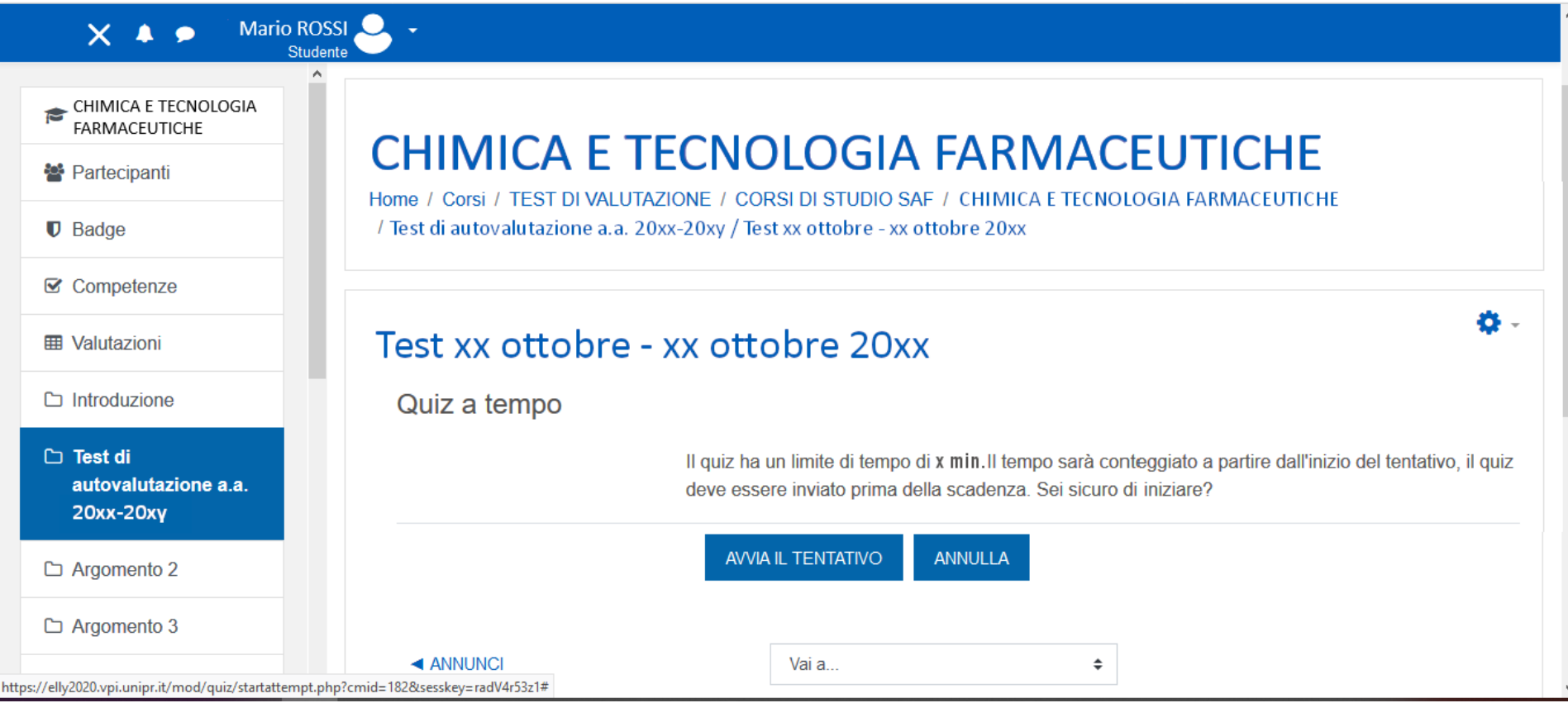

## **6. Svolgimento del test**

Durante il test potrai cambiare le risposte già date all'interno di una pagina/sezione (nell'ordine: Matematica, Biologia, Fisica e Chimica), o annullarle cliccando sulla scritta "ANNULLA LA SCELTA" che comparirà in fondo ad ogni domanda, ma **se passerai alla sezione successiva, le risposte date nella precedente saranno salvate e non potrai più modificarle**.

*Così, ad esempio, se dopo aver completato la sezione di Biologia cliccherai sul pulsante* PAGINA SUCCESSIVA *, passerai alla sezione di Fisica e potrai inserire e modificare tutte le tue risposte di Fisica, ma non potrai più modificare quelle già date nelle sezioni precedenti (Matematica e Biologia).*

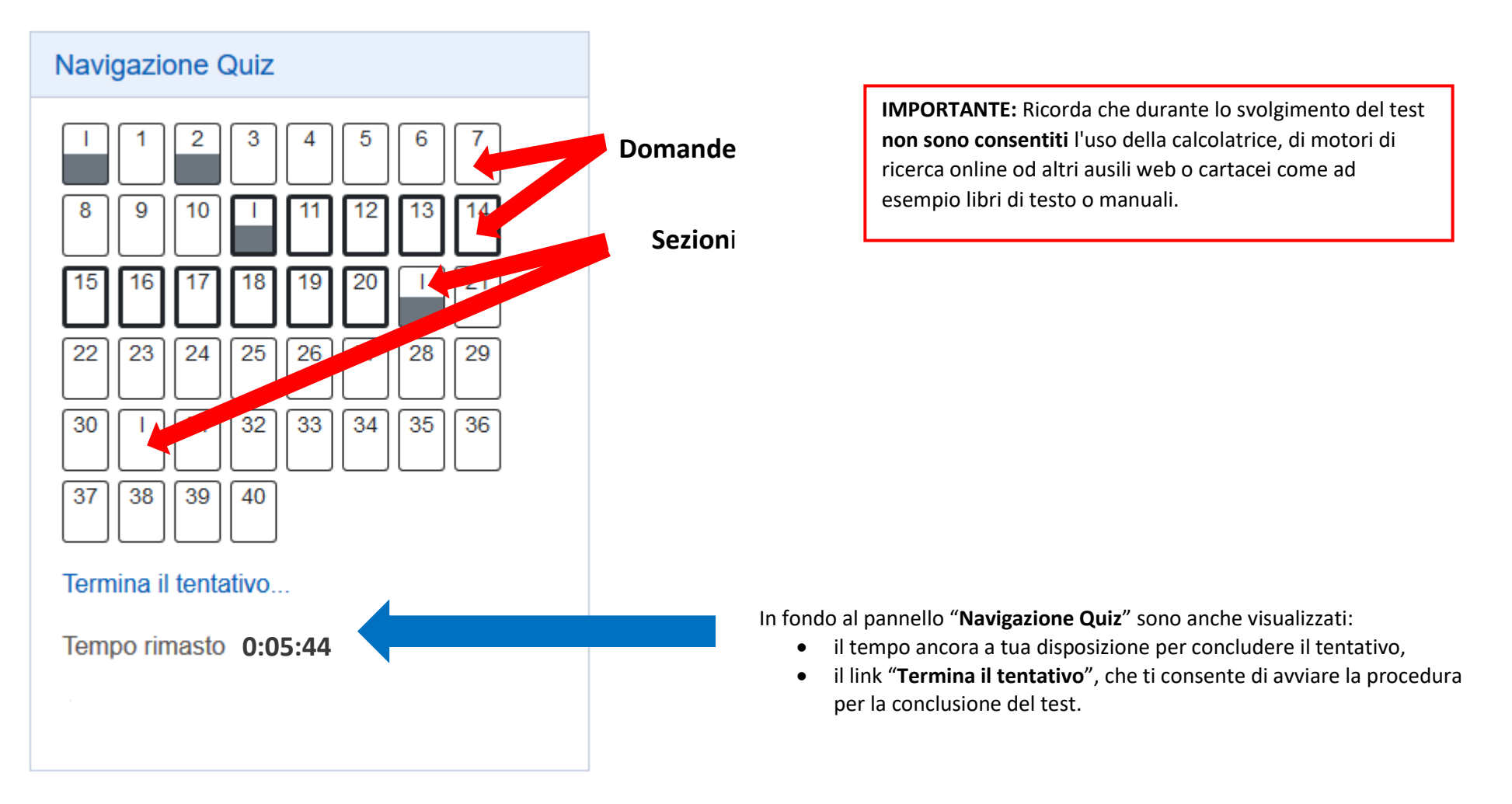

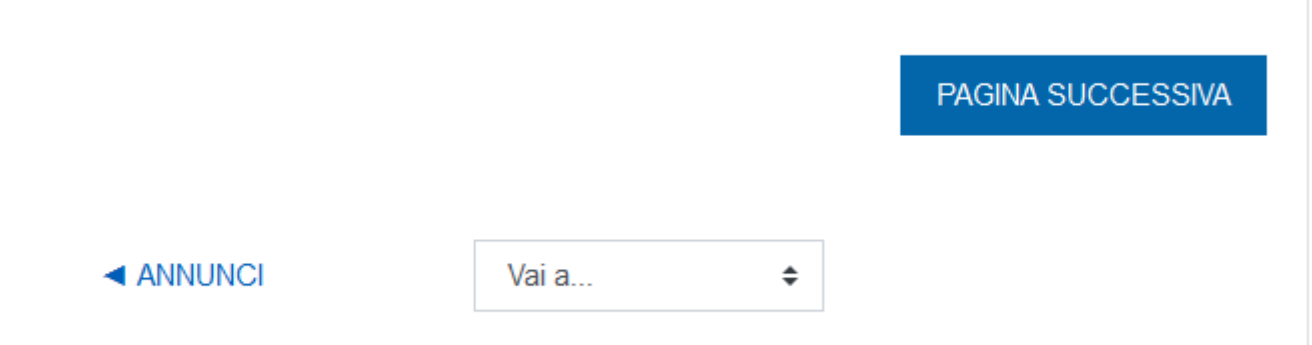

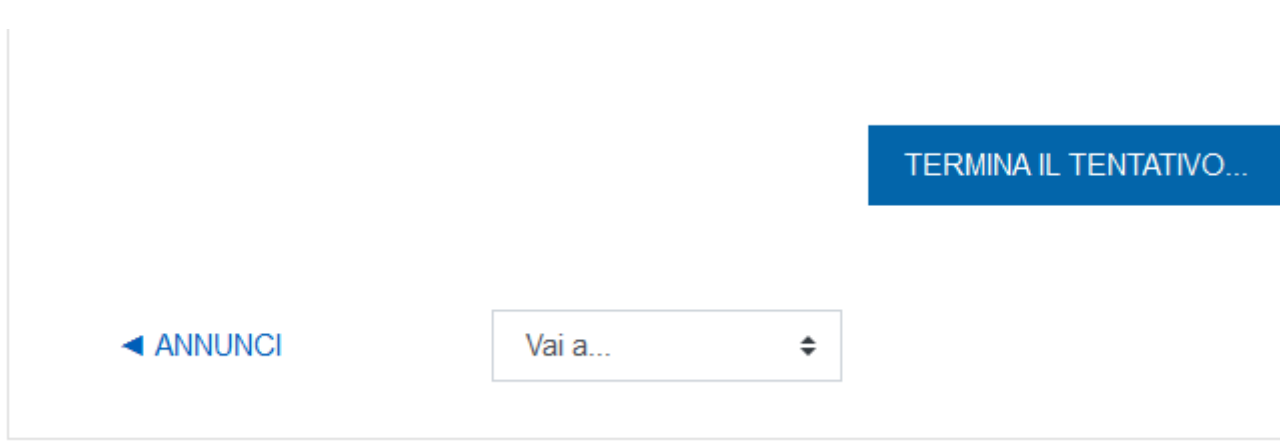

Per passare alla pagina/sezione successiva del test puoi utilizzare il pulsante visualizzato in fondo alla pagina in cui ti trovi.

Per terminare il test puoi anche cliccare sull'apposito pulsante in fondo all'ultima pagina.

## **7. Conclusione del test**

Per concludere il test, devi cliccare sulla scritta "**Termina il tentativo…**" che compare sul pannello "**Navigazione Quiz**" a destra nello schermo o in fondo all'ultima pagina del test (v. punto precedente).

Dopo aver cliccato su "**Termina il tentativo…**", visualizzerai una schermata di **riepilogo** dove saranno elencate le domande a cui hai risposto ("**Risposta salvata**") e quelle a cui non hai risposto ("**Risposta non ancora data**")

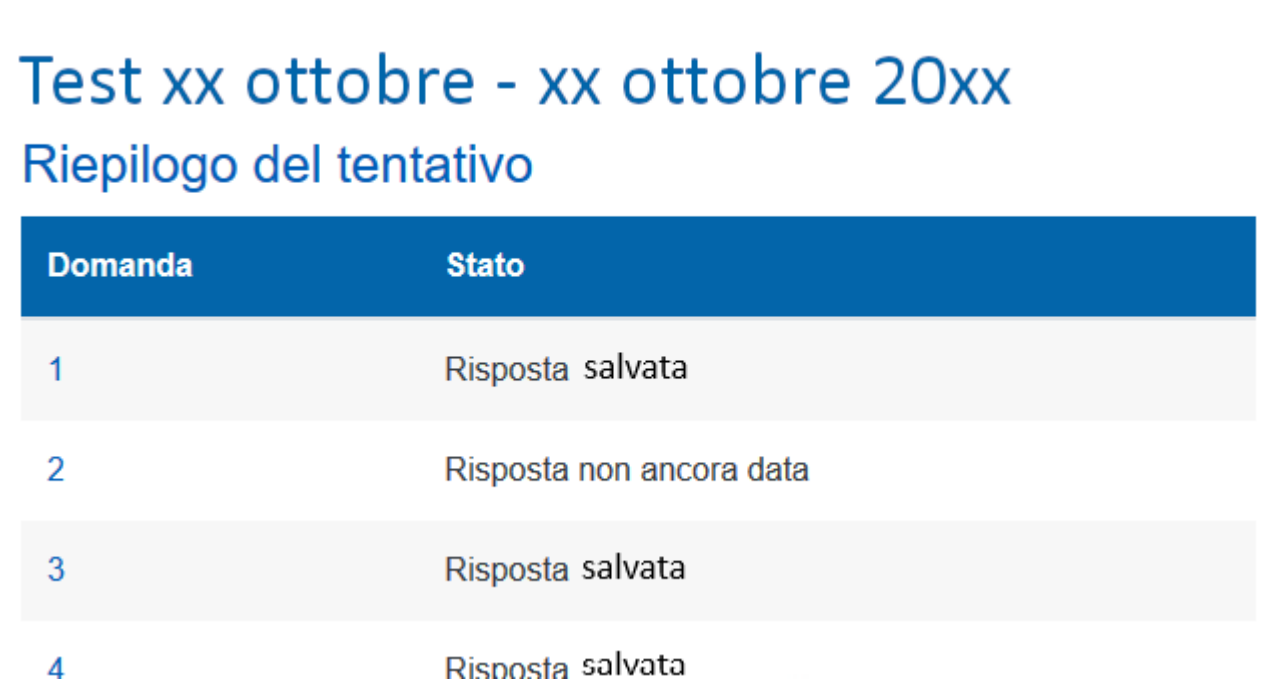

A questo punto potrai scegliere di concludere definitivamente il tentativo, cliccando sul pulsante "**INVIA TUTTO E TERMINA**" in fondo alla pagina, oppure – se hai ancora tempo a disposizione – potrai scegliere di tornare al test e modificare le tue risposte o aggiungere quelle eventualmente mancanti relative all'ultima sezione, cliccando sul pulsante "**TORNA AL TENTATIVO**"

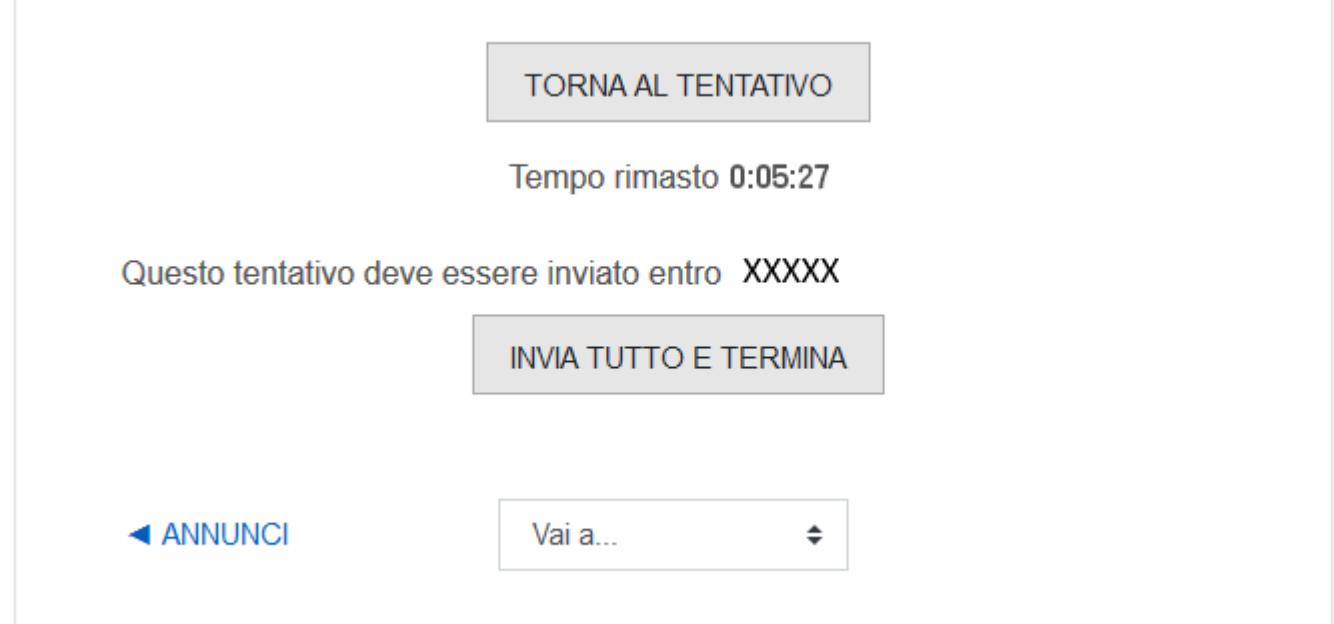

**Scegliendo il pulsante "INVIA TUTTO E TERMINA", il sistema ti chiederà un'ulteriore conferma prima di chiudere il test.**

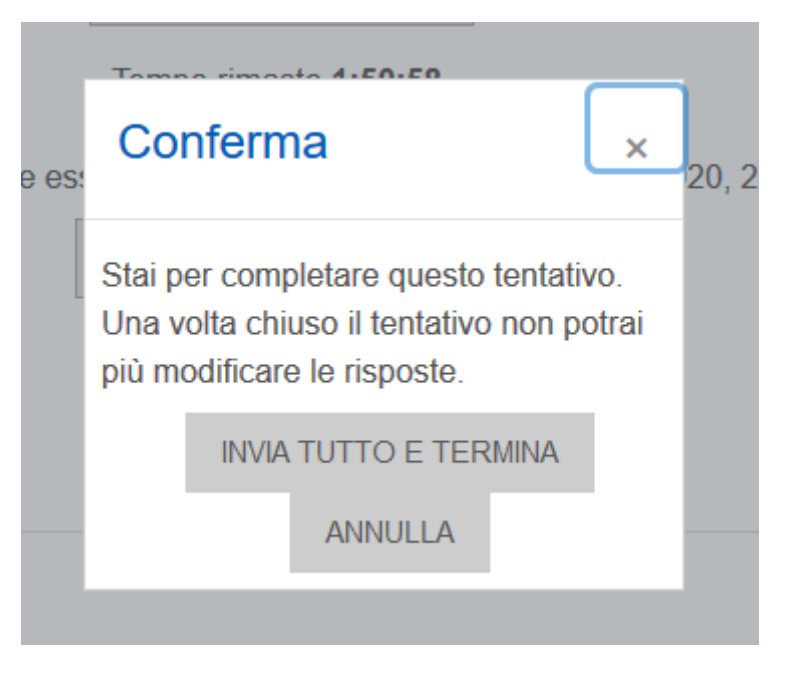

### **8. Chiusura del test e punteggio**

Non appena avrai concluso il test, il tuo risultato sarà registrato, e potrai visualizzare il punteggio che avrai ottenuto. Vedrai l'elenco delle domande con le tue risposte: le risposte giuste saranno contrassegnate con una **V** verde, mentre quelle sbagliate saranno contrassegnate con una **X** rossa.

Potrai subito verificare il tuo punteggio complessivo per ogni sezione contando il numero delle risposte esatte nel pannello "Navigazione Quiz" a destra, dove sono indicate tutte le domande. Se la domanda presenterà un rettangolo verde, significa che avrai dato la risposta giusta, mentre se il rettangolo sarà rosso, la risposta sarà sbagliata, oppure non avrai dato una risposta. Cliccando su ciascun rettangolo colorato, potrai visualizzare la domanda corrispondente.

**IMPORTANTE:** Ricorda che il sistema assegna **1 punto** per ogni risposta corretta e **0 punti** per ogni risposta sbagliata o non data.

**Per superare il test dovrai rispondere correttamente ad almeno 4 domande di Matematica, 7 domande di Biologia, 6 domande di Fisica e 6 domande di Chimica, in caso contrario ti verrà attribuito un OFA nella materia in cui non hai raggiunto il punteggio minimo.**

## **Esempio**

Nel test a fianco, lo studente ha ottenuto:

- **4 punti** nella 1a sezione (Matematica)
- **6 punti** nella 2a sezione (Biologia)
- **2 punti** nella 3a sezione (Fisica)
- **6 punti** nella 4a sezione (Chimica)

Pertanto gli verranno assegnati 1 OFA in **Biologia** e 1 OFA in **Fisica**.

## **Navigazione Quiz**

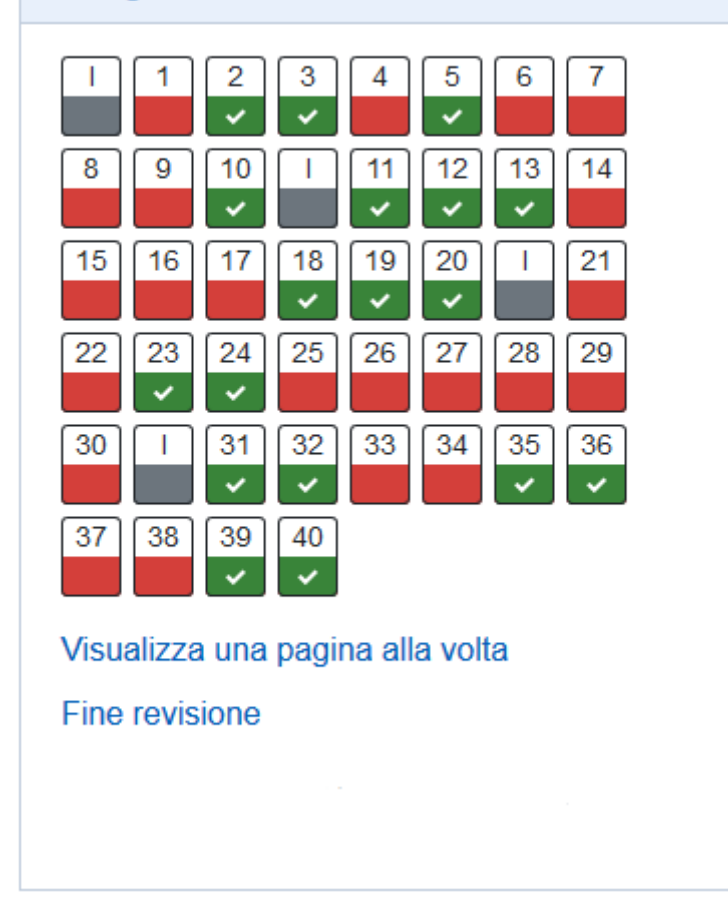

**IMPORTANTE:** Dopo aver effettuato il test potrai subito conoscere il tuo punteggio in ciascuna materia e quindi sapere se ti sono stati assegnati degli OFA. Potrai inoltre verificare le risposte corrette collegandoti al test a partire dalla data indicata sul portale del corso di studio: [https://corsi.unipr.it/it/cdlm](https://corsi.unipr.it/it/cdlm-ctf/modalita-di-iscrizione-e-scadenze#blocco-paragrafo-14049)[ctf/modalita-di-iscrizione-e-scadenze#blocco-paragrafo-14049](https://corsi.unipr.it/it/cdlm-ctf/modalita-di-iscrizione-e-scadenze#blocco-paragrafo-14049).

## **9. Ulteriori indicazioni e contatti**

Per ulteriori chiarimenti sul test di autovalutazione, puoi consultare la pagina dedicata sul portale del tuo corso di studio: [https://corsi.unipr.it/it/cdlm](https://corsi.unipr.it/it/cdlm-ctf/modalita-di-iscrizione-e-scadenze#blocco-paragrafo-14049)[ctf/modalita-di-iscrizione-e-scadenze#blocco-paragrafo-14049](https://corsi.unipr.it/it/cdlm-ctf/modalita-di-iscrizione-e-scadenze#blocco-paragrafo-14049), oppure scrivere un messaggio di posta elettronica all'indirizzo **didattica.farmacia@unipr.it** specificando nell'oggetto: "**Supporto Test di Autovalutazione – CTF**"